# **MISSIONINSITETTO**

Church Demographic Specialists

# Enjoy exploring your ministry area and discovering new mission opportunities!

# PeopleView Help Files How To Register

#### **1** Open Your Browser

#### Navigate to: MissionInsite.com

Click on the Registration Information button on the left side of the home page. Opens the Registration Information Page. Click on Register. Enter Your Unique AGENCY ACCOUNT ID#

2Y7TV

#### 3 Welcome Screen

#### **people***C* **view**

The Welcome Screen provides a basic orientation and suggested uses to important PeopleView™ System functions and resources. Click each button to view these key resources.

## 2 Begin the Registration Process

- **a.** Select your city and your church.
- **b.** Complete boxes creating your unique User Name and Password.
- **C.** Review terms, check the Accept Terms box and click Register. You will receive an e-mail to verify your registration which contains your Activation Code from MissionInsite. Check your Spam/Junk box if the e-mail does not appear in your Inbox.
- d. Complete Registration as instructed in e-mail. For more help, click Support on the Contact Us tab or use LIVE CHAT.
- e. When you verify your e-mail you will be logged into your study. For future log ins click the Login Tab on the MissionInsite Home Page.

### m Mouse Over the Help Tab (Top Left of Web Page)

The place to look for support. Contains Videos, Documents, How To and Contact information including Live Chat. Review each tab to discover the wealth of material available to assist you in your use of the PeopleView™ System. Resources include: The Mosaic Household Portraits:

**Help Welcome S** 

**Support Videos** 

Documents

- Mosaic USA Group Segment Descriptions by Experian (71 Individual Segments & 19 Groups)
	- Mission Impact Mosaic Application Guide by Bandy (Practical ministry application suggestions for each Mosaic segment: Leadership, Hospitality, Worship, Education, Small Groups, Outreach, Property and Technology, Stewardship/Financial Management and Communication)

#### **5** Select Report Wizard and Congregant Plot

#### Mouse Over the Tools Tab (Top Left of Web Page)

The Report Wizard will assist users in rapid and easy creation & customization, for all geographies, of QuickInsite™, ExecutiveInsite™, FullInsite™, Impressions™ or Quad™ Reports (if licensed).

The Congregant Plot tool adds the ability to view congregants on the map and create a ComparativeInsite™ Report. (Check with your Regional Agency about access rights). See "Compare Your Congregation To Your Community" for details.

#### **6** Explore the Map Tools

All PeopleView™ System functions are selected from Map Tools. Begin by changing the map background using Backgrounds.

Create your first geography in Shapes and access information with one of the Predefined Reports or Build Report. Build A Report is ideal for accessing data to answer specific questions such as "How many preschool children live within a mile of the church?"

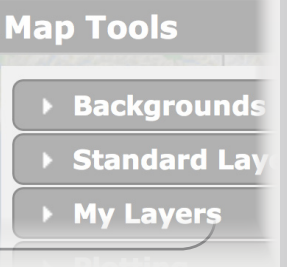

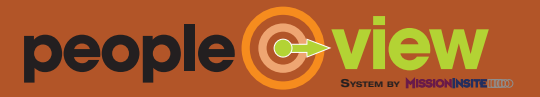

101 Pacifica, Suite 380 Irvine, CA 92618 (877) 230-3212 info@MissionInsite.com www.MissionInsite.com